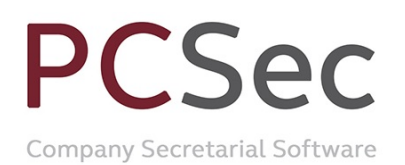

# **Purchase of own shares**

The example given here uses the Purchase of Own Share special share transaction. The same steps can be followed for both the Redemption of Share by Company and Forfeiture special share transactions.

In this example the company has 10,000 authorised Ordinary shares of £1 and 2,000 shares currently in issue.

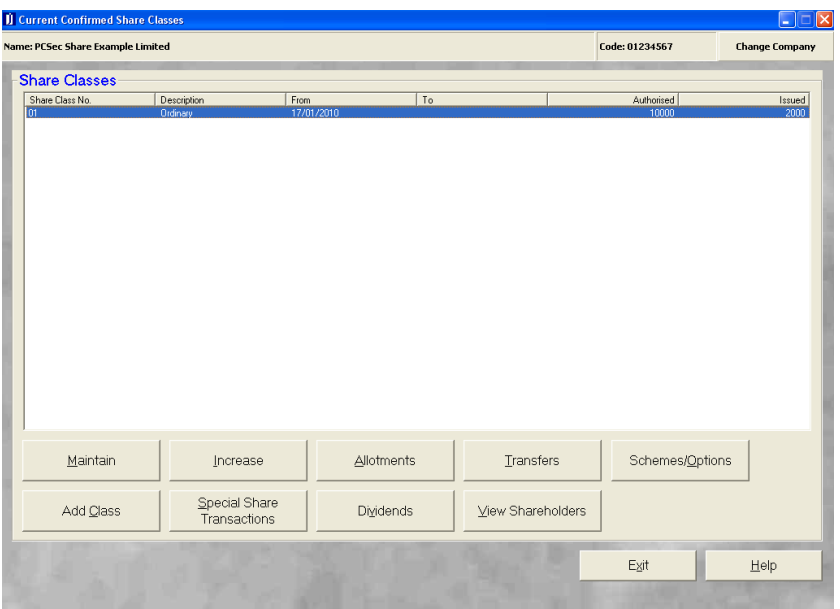

The current shareholdings are:

Nigel Albert with 500 shares David Christopher Barrington with 1,000 shares Paul Cole with 300 shares Robert David 200 shares

On 30 June 2010 the company reduced both its authorised and issued share capital by 10% via a purchase of own shares.

To update PCSec with this information we need to carry out the following steps:

1. Buy back 10% of each shareholders current shareholdings via Purchase of own shares

2. Decrease the company's authorised capital by 10%.

*Please note that PCSec can only purchase/redeem/forfeit whole shares.* 

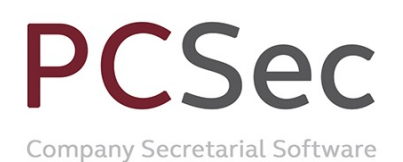

## **Step 1: Buy back 10% of each shareholders current shareholding**

In the **Share Classes** screen select **Share Class No 1 Ordinary** click on the **Special Share Transactions** button

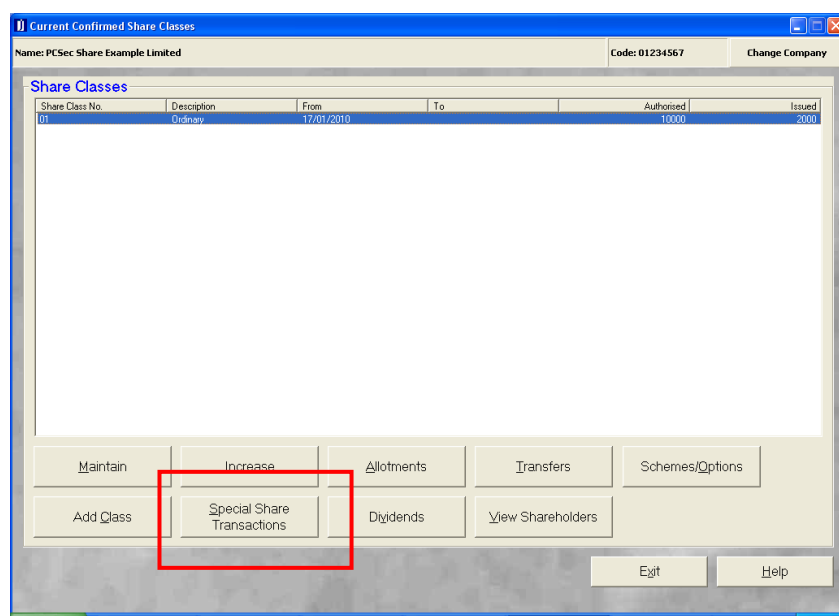

Ensure Class is set to **Ordinary** and click on the **Add** button.

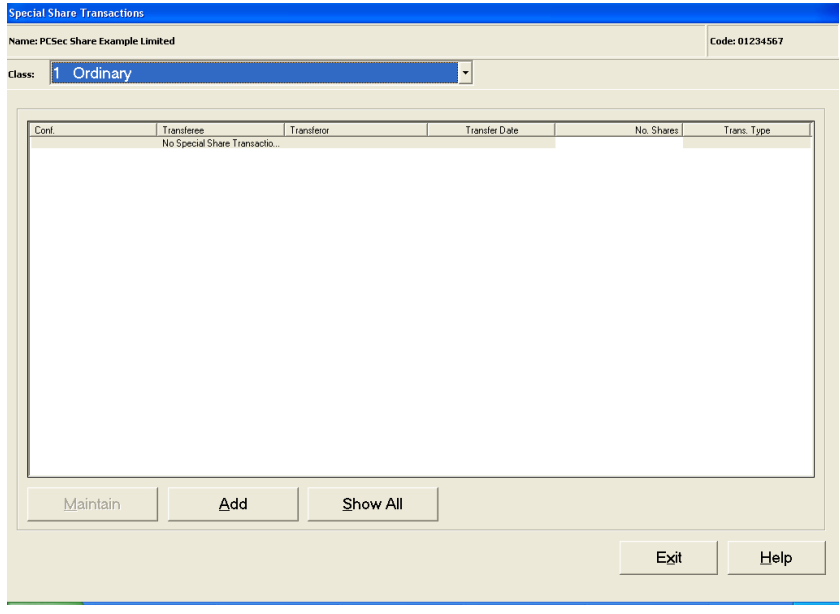

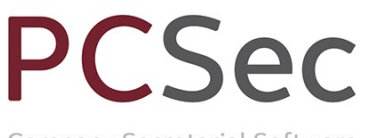

**Company Secretarial Software** 

### In **Transaction Type** select **Purchase of own shares**

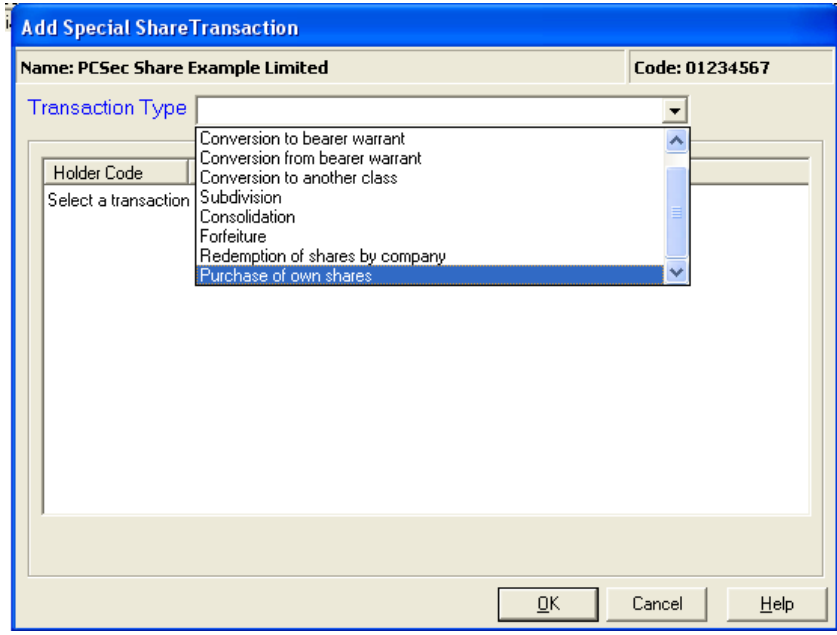

All current shareholders will be displayed. Select the first shareholder to purchase back 10% of their shares and click **OK**.

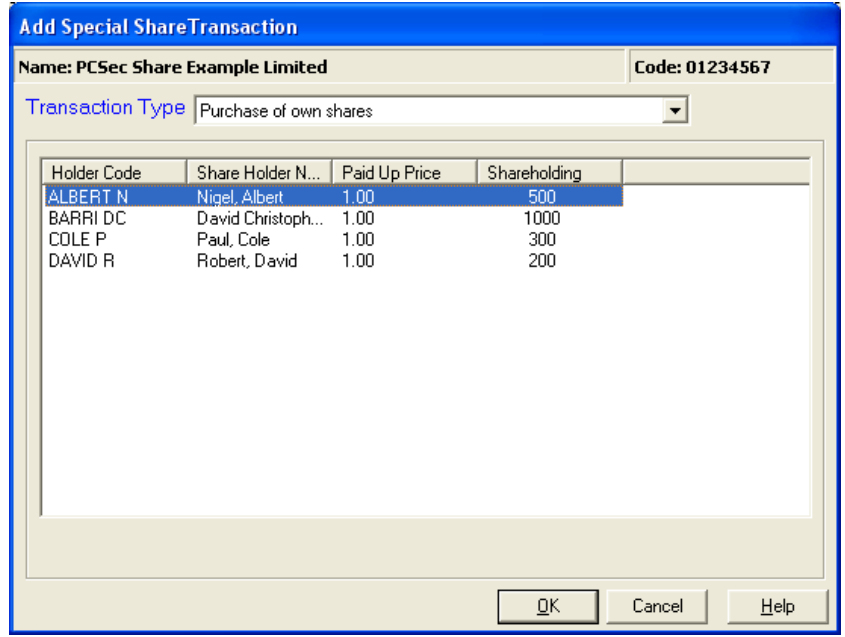

Complete the purchase of own shares as follows:

**Date of Registration**: 30/06/2010 (being the date the shares were converted)

**Number of Shares**: 50 (the number of Ordinary shares being purchased back by the company)

**Shares Surrendered**: 500 (the number of Ordinary shares on the surrendered share certificate)

**Balancing Shares**: PCSec will automatically calculate any balancing shares  $\vee$ <sub>i</sub>requiring a certificate Email: bristol@vistra.com

First Floor, Templeback, 10 Temple Back Bristol, BS1 6FL, United Kingdom Tel: +44 (0)117 9230600 Fax: +44 (0)117 9230063

Web: www.vistra.com DX: 78161 Bristol Registered in England & Wales No.:865285 VAT No.: GB 927 5031 30

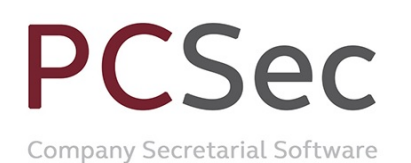

#### **Confirmed**: Yes

**Balancing Share Cert. Number**: Share certificate number for the remaining 450 Ordinary shares. *(Please note that PCSec cannot automatically produce this share certificate. It will need to be created from the Blank Forms section of the software)*

**Remarks**: You can enter any of your own remarks or notes connected with the purchase of own shares.

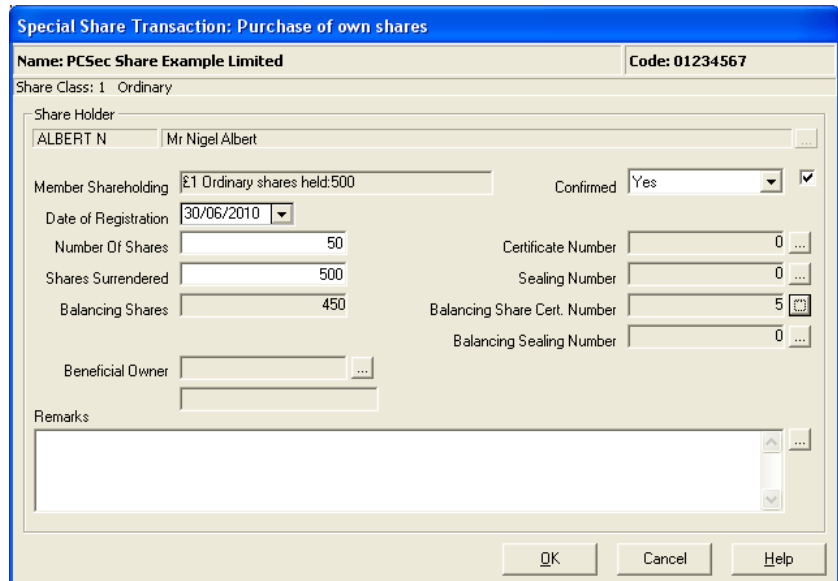

Click **OK** to save the purchase of own shares.

Repeat these steps for each shareholder until 10% of all issued shares have been converted.

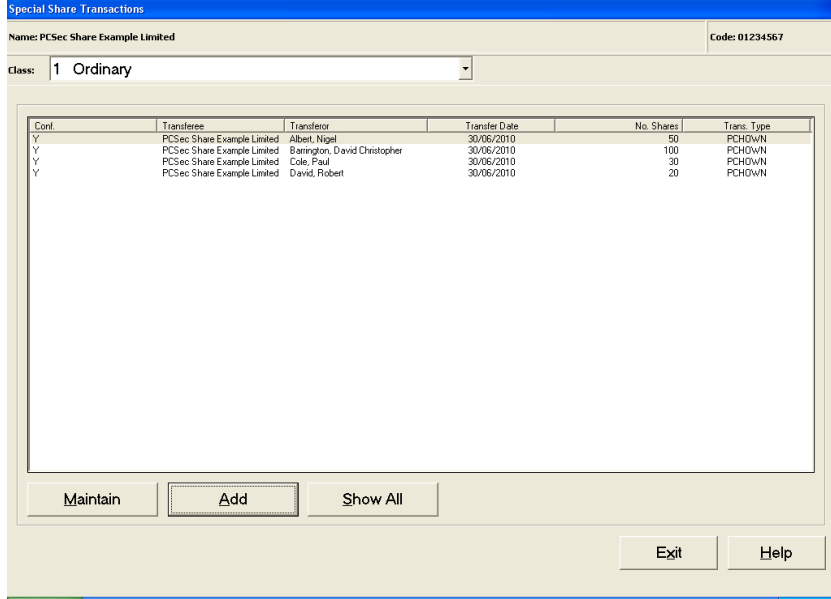

Vistra Limited First Floor, Templeback, 10 Temple Back Bristol, BS1 6FL, United Kingdom Tel: +44 (0)117 9230600 Fax: +44 (0)117 9230063

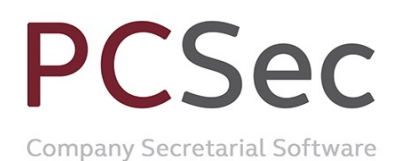

You will now be showing

Share class 1 Ordinary: Authorised 10,000 shares and Issued 1,800 shares

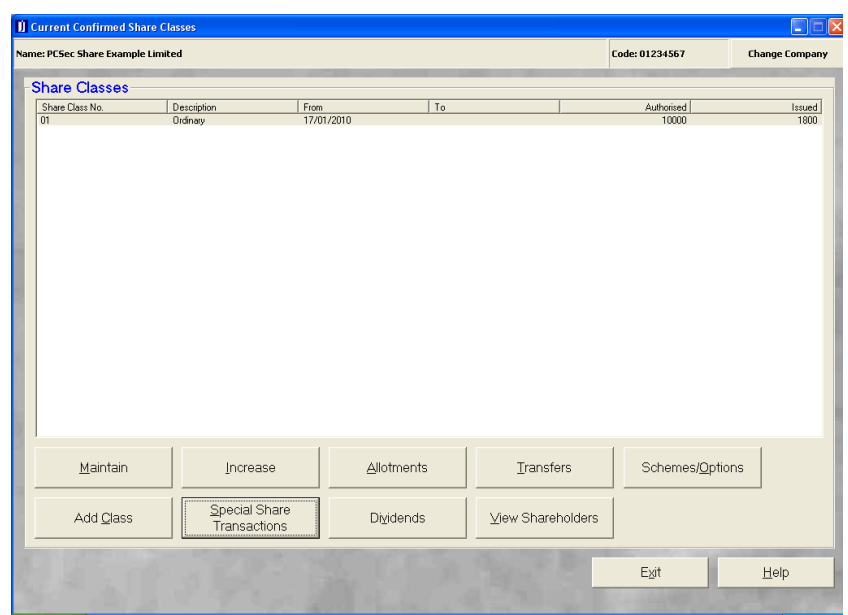

### **Step 2: Reduce the authorised Ordinary shares**

Now that you have purchased back 10% of the issued Ordinary shares the final step is to reduce the authorised limit on the Ordinary share class also by 10%.

In the **Share Classes** screen select **Share Class No 1 Ordinary** click on the **Increase** button

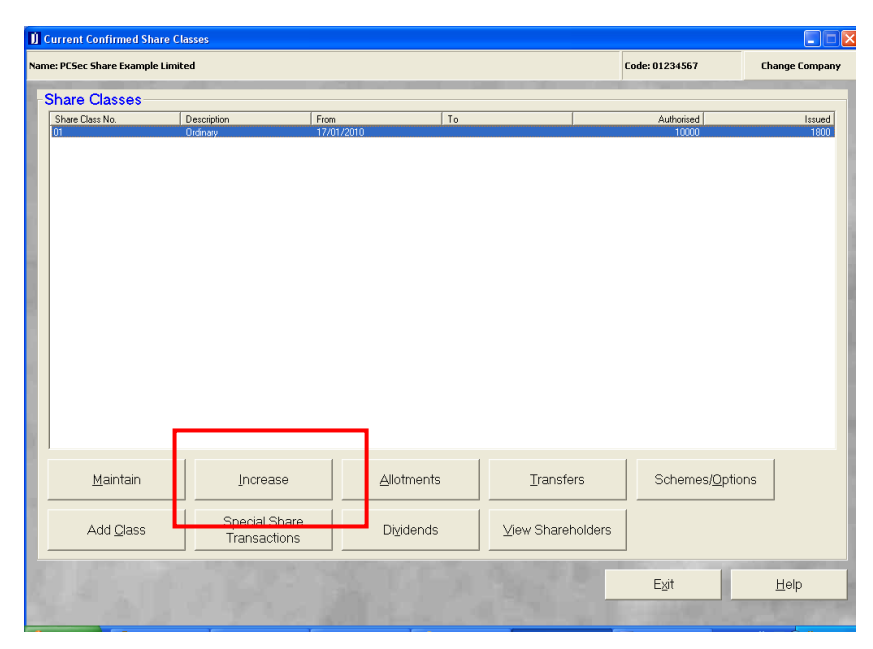

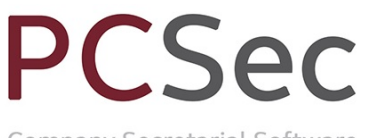

**Company Secretarial Software** 

Complete the Increase screen as follows:

**Date of Increase**: 30/06/2010 (being the date the cancellation took place) **Authorised Capital**: Yes

**TOTAL authorised shares**: 9,000 (being the new authorised limit on the Ordinary share class)

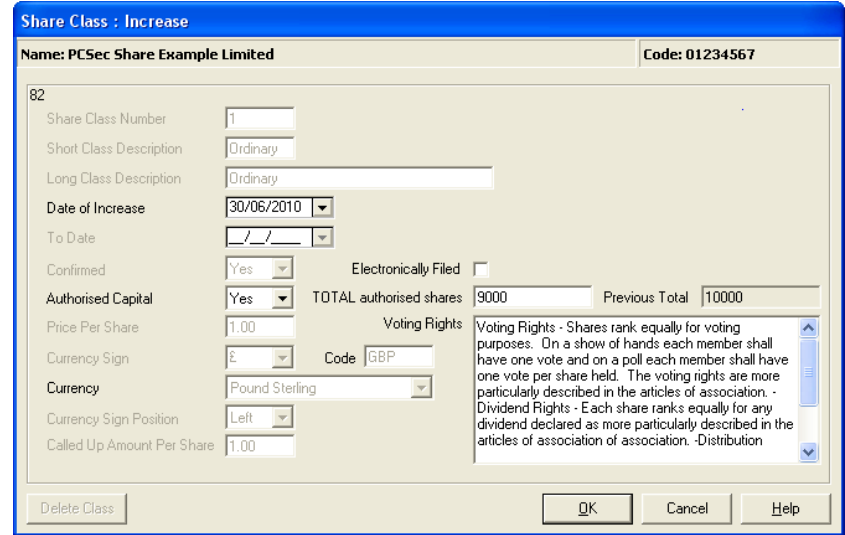

Click **OK** to save changes.

PCSec will warn you that you have actually added a DECREASE in authorised share capital and not an increase. Click **OK** to continue and save the changes.

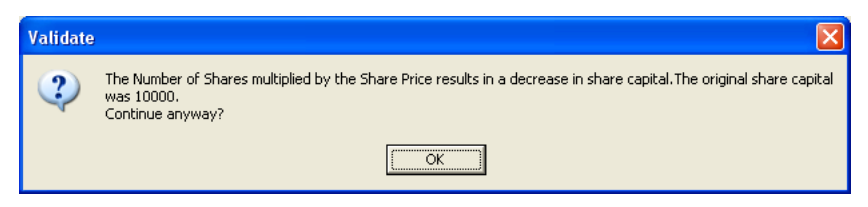

You have now finished and will be correctly showing the current company share capital as:

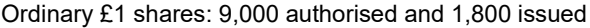

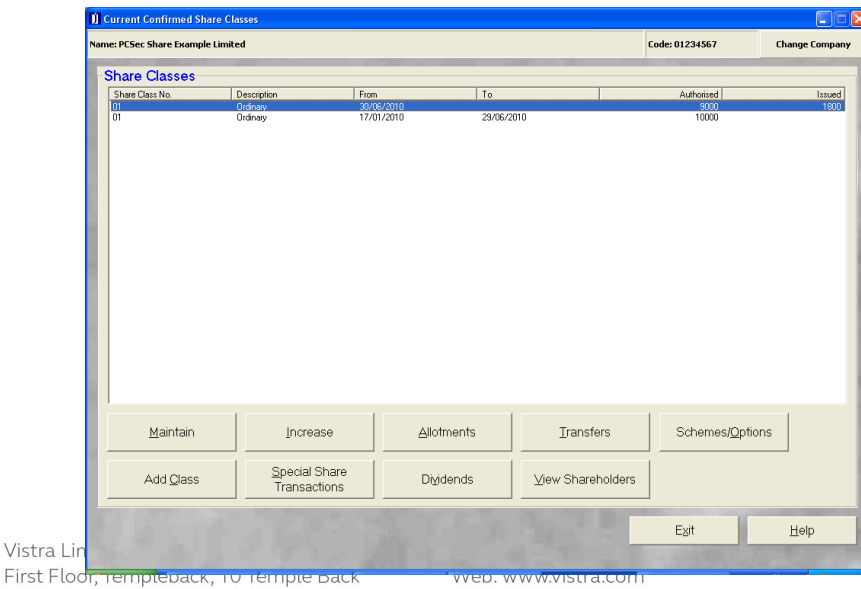

Bristol, BS1 6FL, United Kingdom Tel: +44 (0)117 9230600 Fax: +44 (0)117 9230063

DX: 78161 Bristol Registered in England & Wales No.:865285 VAT No.: GB 927 5031 30